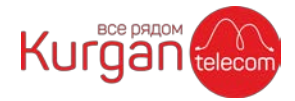

## Оплата услуг через Сбербанк-Онлайн

- **1. Зайдите в свой личный кабинет на сайте Сбербанк-Онлайн: https://[online.sberbank.ru](https://online.sberbank.ru/)**
- **2. Перейдите в раздел «Платежи»:**

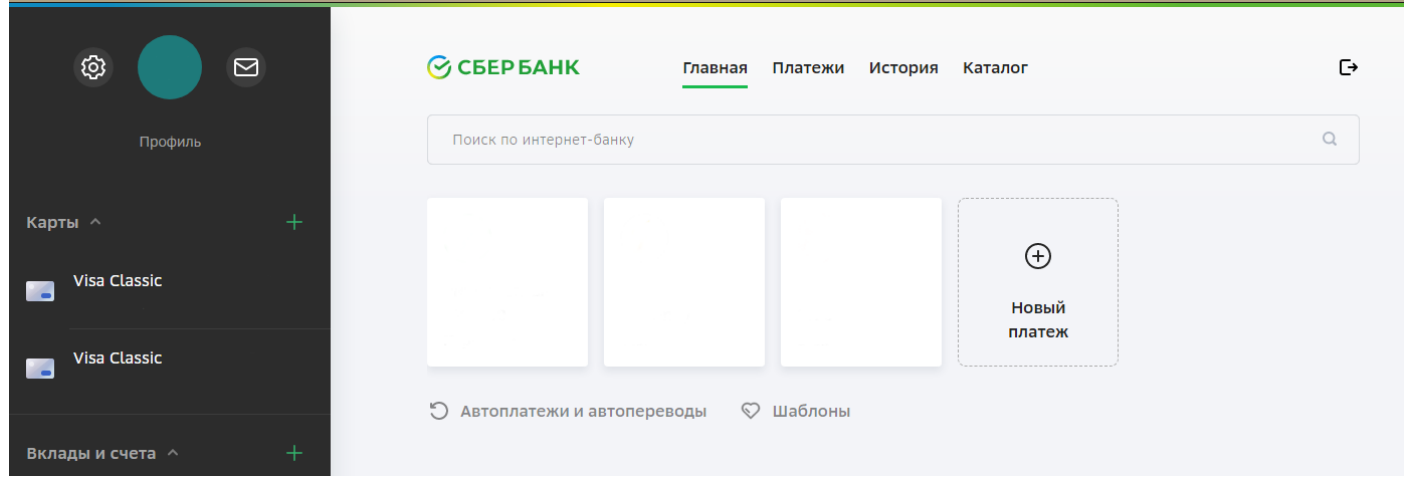

**3. В строке поиска наберите «курган-телеком»:**

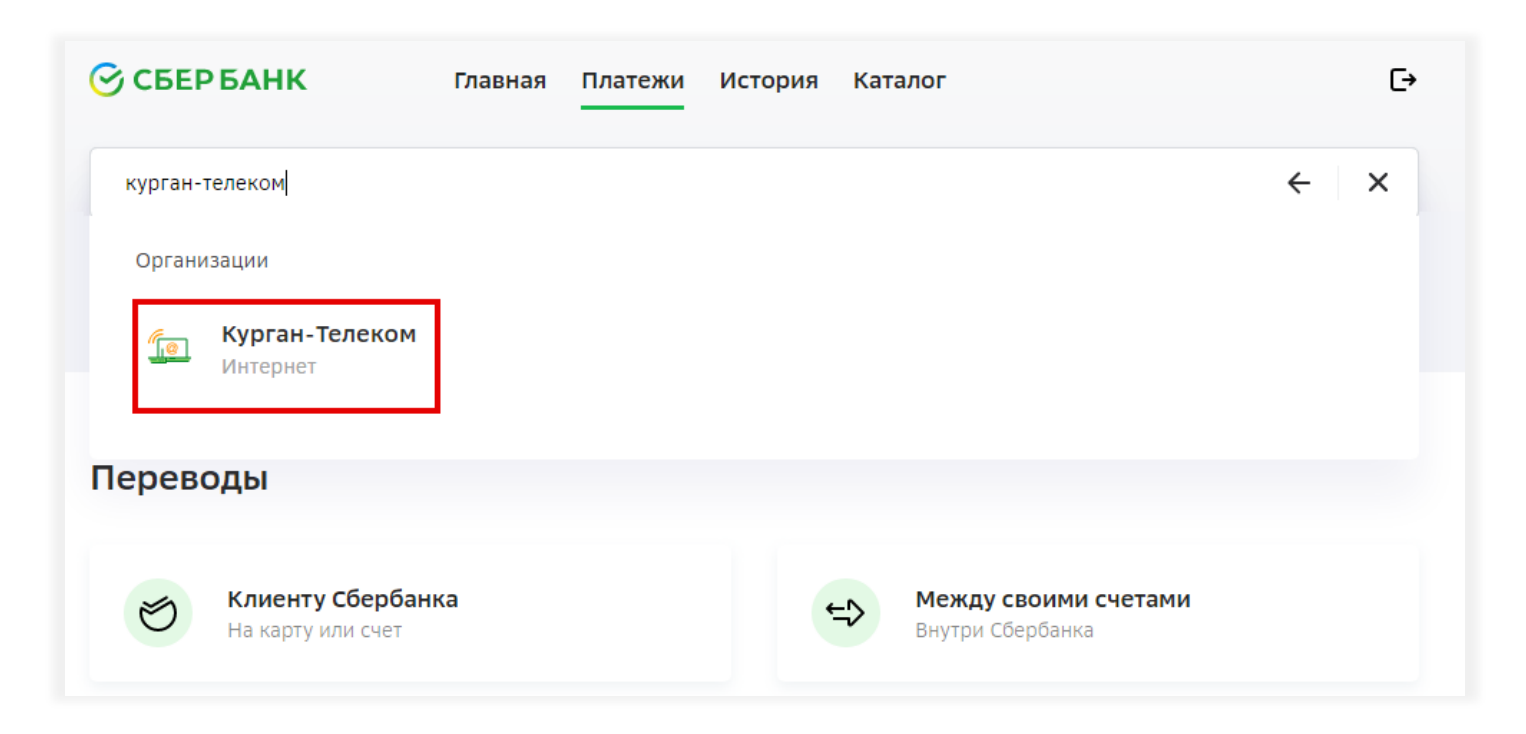

И в результатах поиска кликните на «Курган-Телеком»

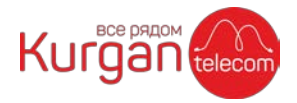

**4. Нажмите на «Перейти к оплате»:**

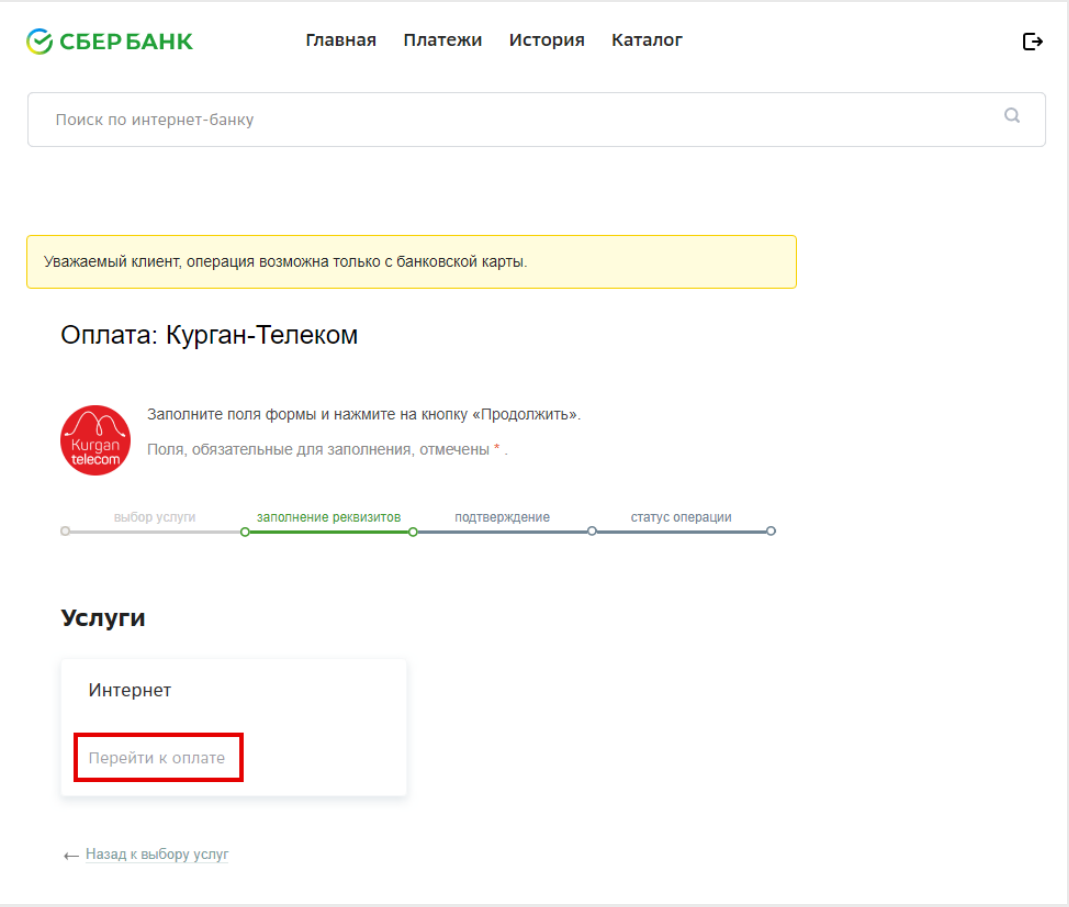

**5. Введите в поле «Лицевой счет» свой номер договора (указан на бланке договора в верхнем правом углу), и нажмите кнопку «Продолжить»:**

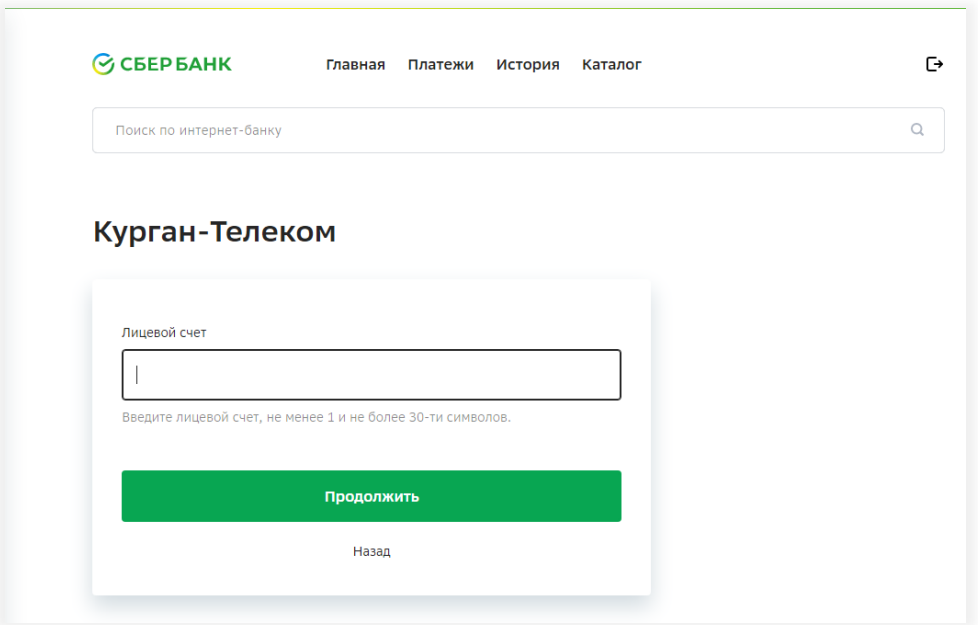

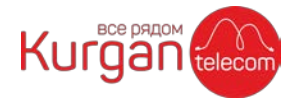

**6. Еще раз проверьте свой номер договора (поле «Лицевой счет»), адрес оказания услуги (поле «Адрес»), введите сумму для оплаты (поле «Сумма платежа») и нажмите кнопку «Продолжить»:**

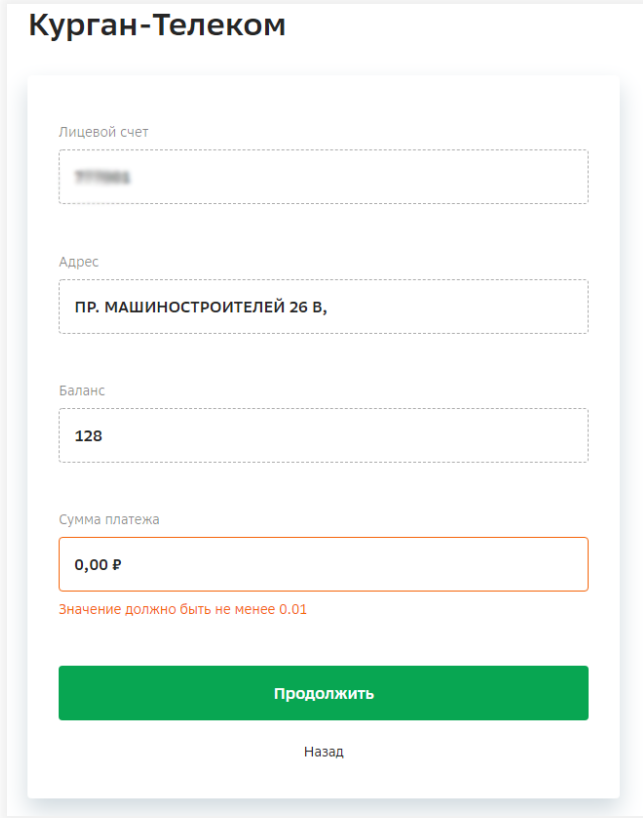

**7. Выберите карту, с которой необходимо произвести и платеж (поле «Счет списания») и нажмите «Оплатить»:**

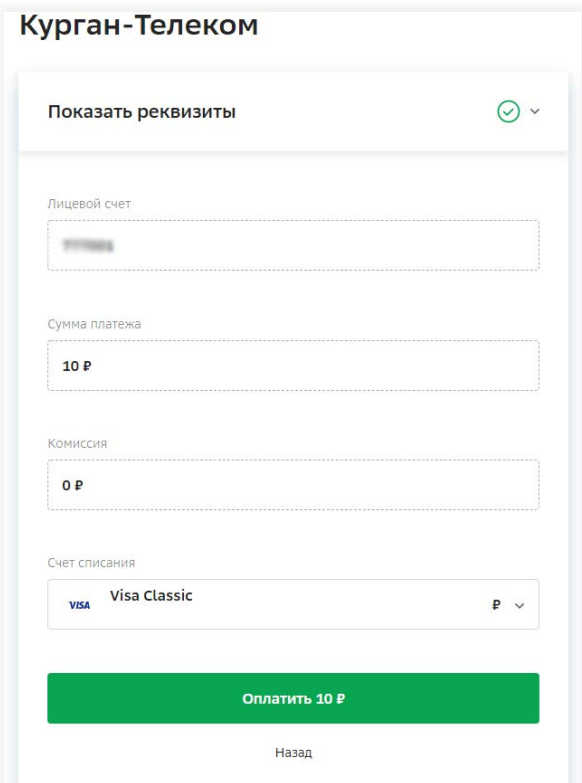

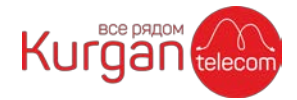

## **8. Платеж совершен:**

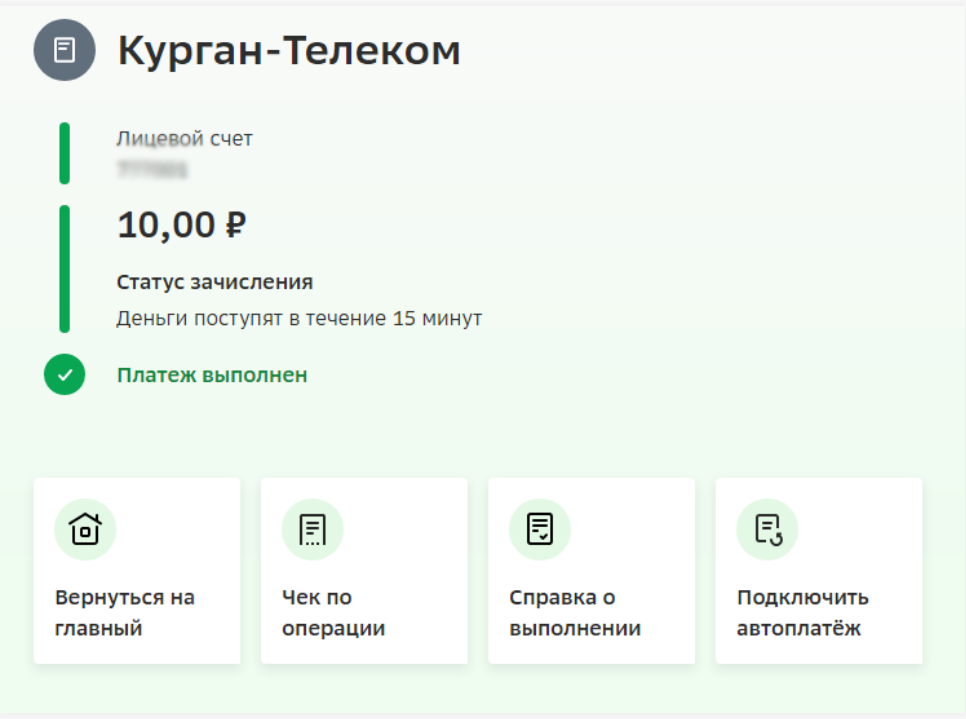